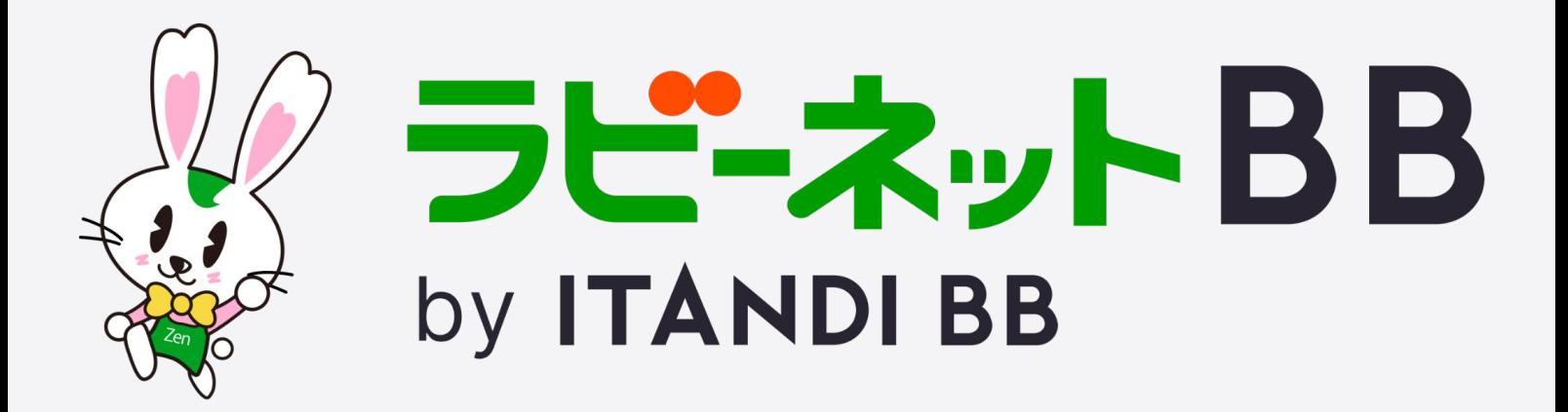

# 操作マニュアル

© ITANDI, Inc.

# **⽬ 次**

ラビーネット BB について p.3

ラビーネット BB にログイン p.3

登録システムページ p.4

- 機能切り替えについて p.5
- 出稿情報を登録する(売買) p.6

部屋の登録 p.6

建物一括の登録 p.11

土地の登録 p.13

出稿情報を登録する(賃貸) p.15

部屋の登録 p.15

建物一括の登録 p.20

土地の登録 p.22

駐車場の登録 p.24

出稿について p.26

出稿先の設定 p.26

出稿先の情報を更新する p.28

出稿履歴の確認 p.29

要物確表示について p.29

レインズへの成約情報連携 p.30

# 物件を検索する p.32

物件検索画⾯について p.32

その他の詳細について p.35

ヘルプページのについて p.35

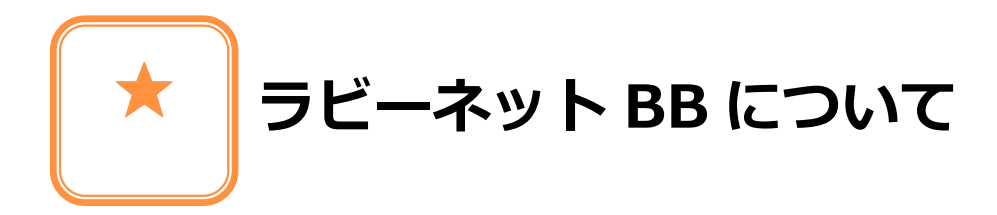

**ラビーネット BB にログインする**

**ウェブ上で「ラビーネット BB」と検索していただき、 ログインページから ID・パスワードを⼊⼒し、ラビーネット BB にログインします。**

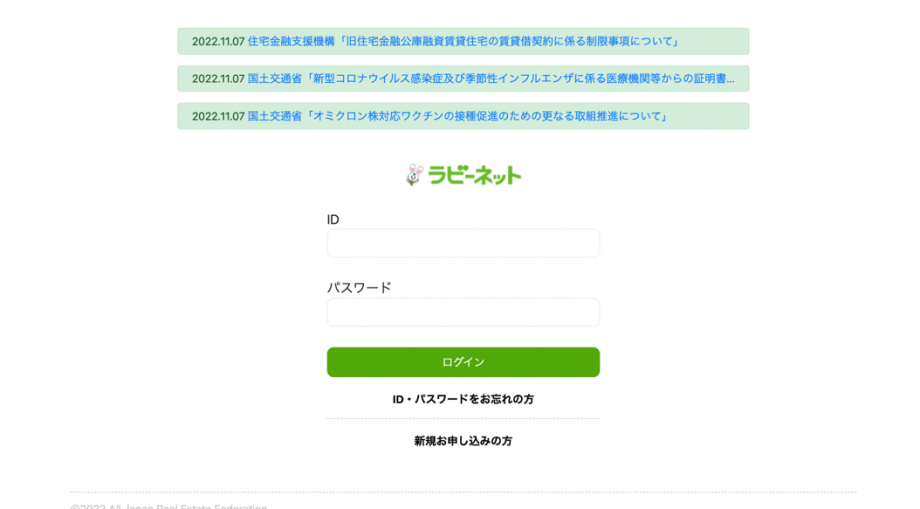

ログインが完了いたしますと、ラビーネットホームに移動します。

※ログインできない場合は、

- ・メールアドレス、パスワードの確認
- ・「ID・パスワードをお忘れの⽅」より、再発⾏をお試しください。

# **登録システムページについて**

物件、土地の情報登録、出稿は「登録システム」より行います。

1. 「登録システム」をクリックしてください。

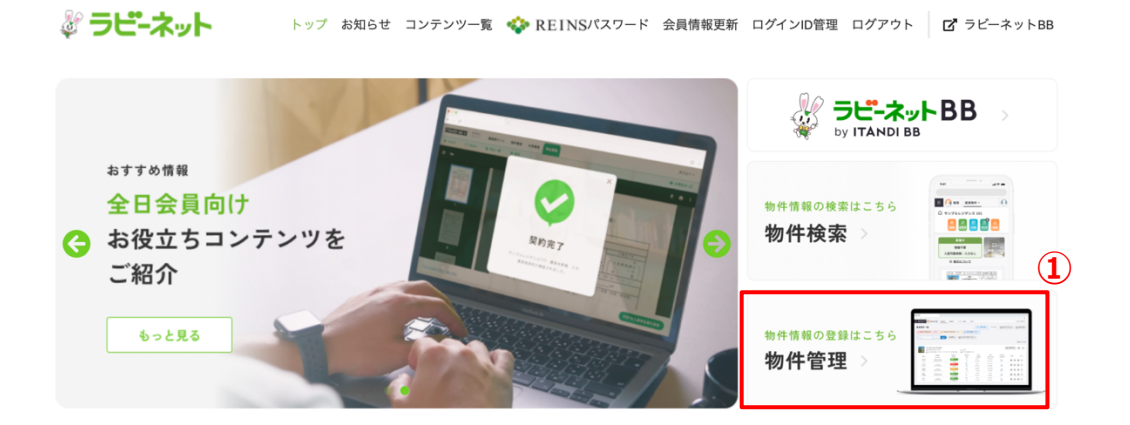

#### 「出稿管理」ページへ移動します。

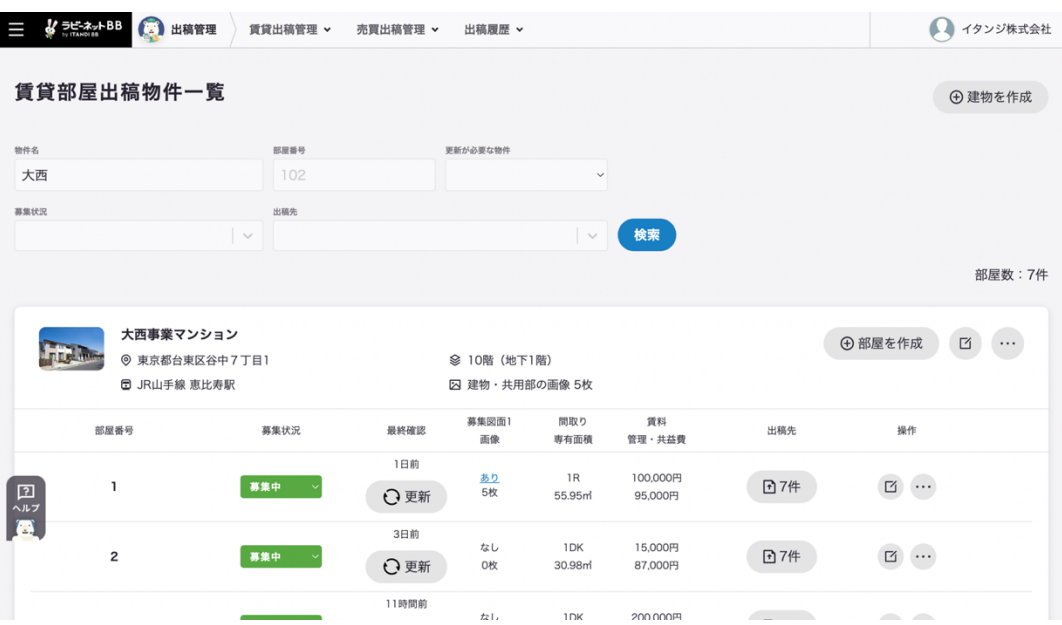

# **機能切り替えについて**

画面上部の「≡」マークより、機能切り替えが可能です。

1. 「≡」をクリックしてください。 **①**※ ラビ-ネットBB (二) 出稿管理 賃貸出稿管理 ∨ 売買出稿管理 > 出稿履歴 >

機能切り替え画⾯が表⽰されます。

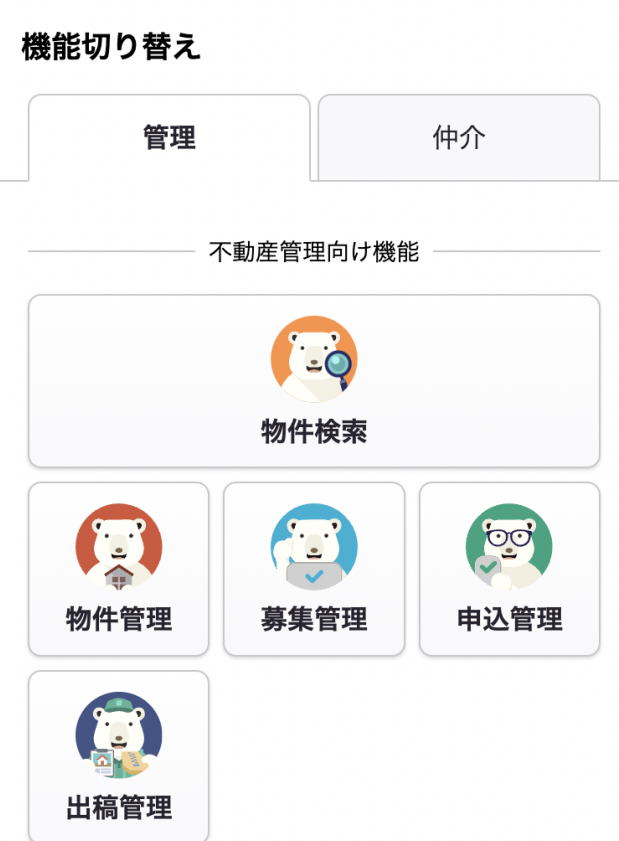

※表示される機能に関しては、ご利用状況によって変動いたします。 詳しくは p35 へお願いします

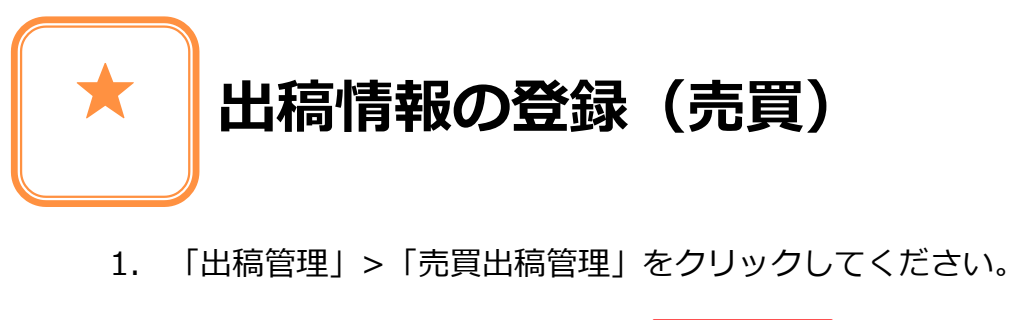

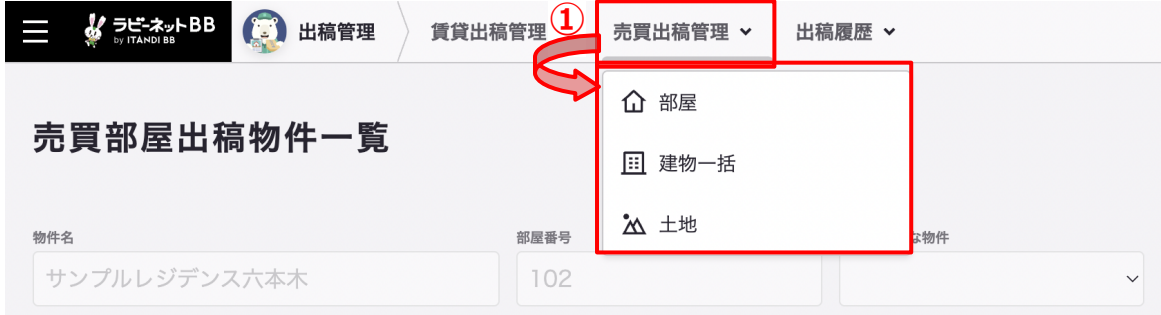

- 部屋
- 建物一括
- 土地

が表⽰されますので、登録を⾏う種別を選択します。

#### **部屋の登録**

**「建物」の情報を登録し、「建物」に紐づける形で「部屋」の作成を⾏います。**

- **建物の作成**
	- 1. 「建物を作成」をクリックしてください。

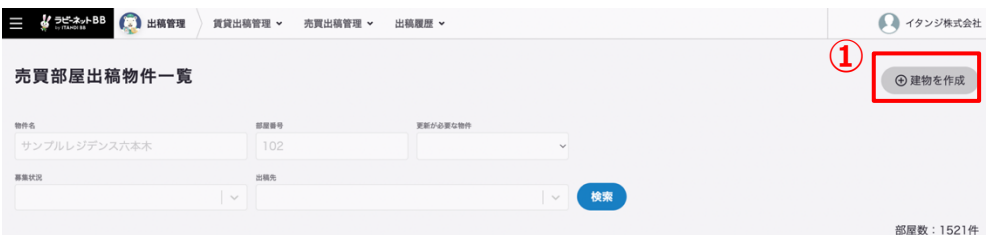

2. 物件用途を選択してください。

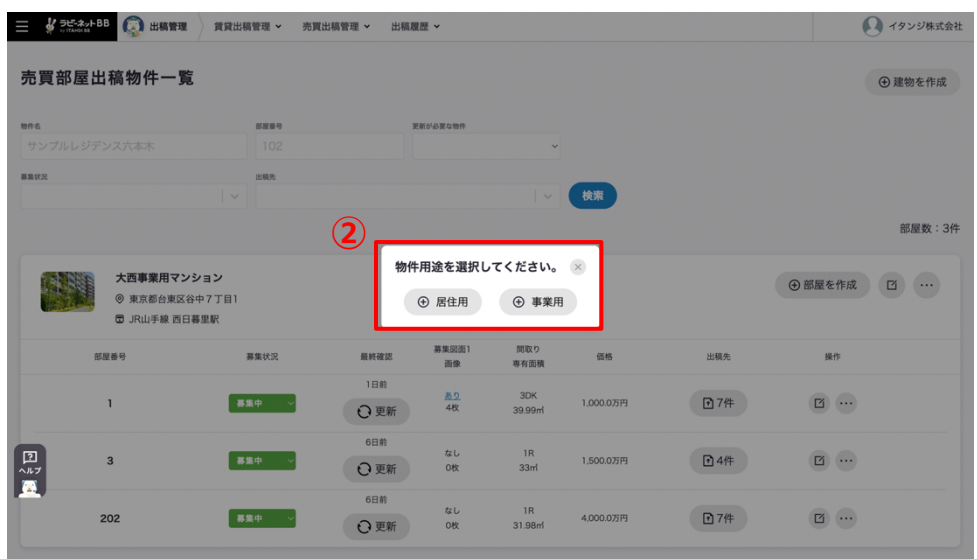

- 3. 入力画面に遷移しますので、項目の入力をお願いします。
	- 基本
	- ⼟地
	- 画像・動画
	- 設備・詳細

夕ブが表示されますので、それぞれの項目を入力します。

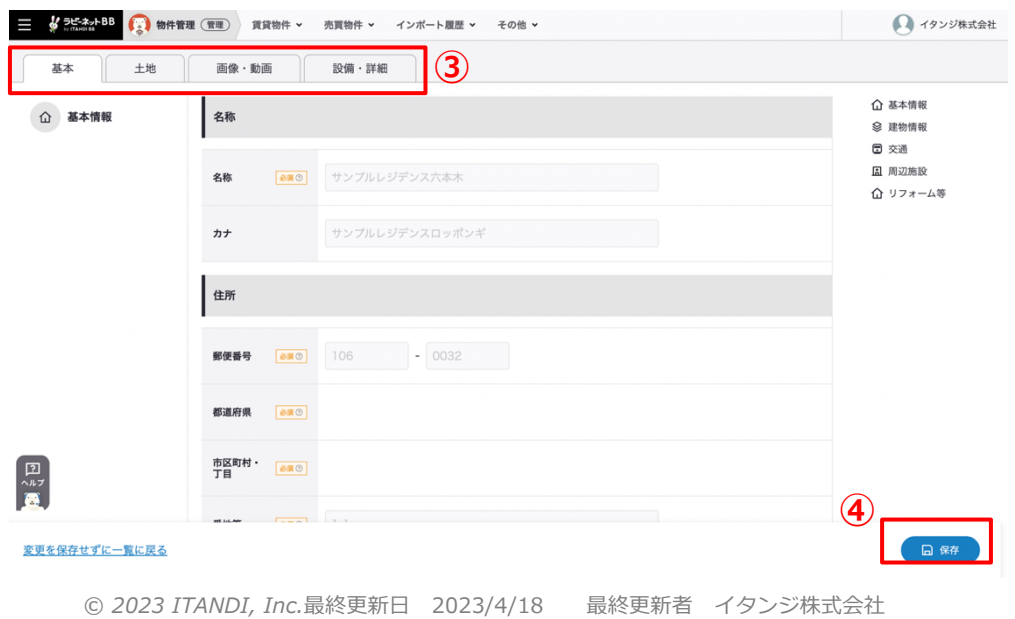

#### ● 登録項目種別について

入力項目名の右側には項目についてのアイコンが表示されております。

# 必須

情報を登録する上で、必ず必要な項目には「必須」アイコンが表示されます。 入力がされていない状態で「保存」を押しますと、エラーメッセージが表示されます。

#### 推奨

情報を登録する上で、⼊⼒することが望ましい項⽬には「推奨」アイコンが表⽰されます。

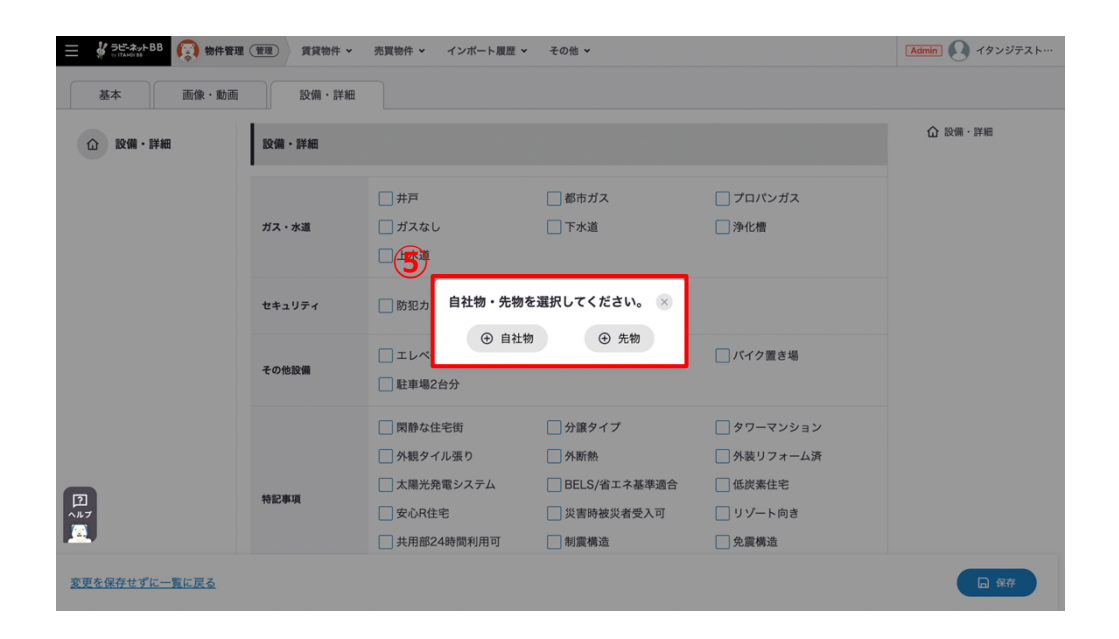

4. 入力が完了しましたら、「保存」ボタンをクリックします。

5. 最後に自社物・先物を選択することで、保存が完了します。

#### 登録が完了いたしますと、売買物件⼀覧画⾯に建物情報が反映されます。

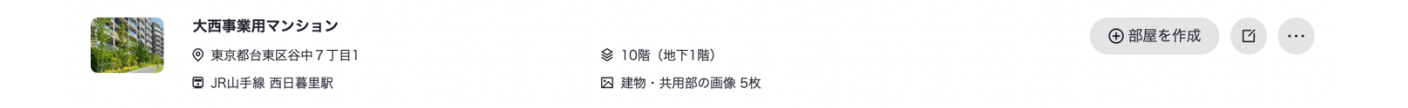

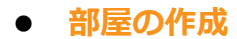

1. 「部屋を作成」をクリックしてください。

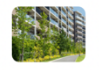

大西事業用マンション ◎ 東京都台東区谷中7丁目1 □ JR山手線 西日暮里駅

◎ 10階 (地下1階) ☑ 建物・共用部の画像 5枚

#### **①**  $\Box$  ... ⊕ 部屋を作成

# 2. 自社物・他社物 を選択してください。

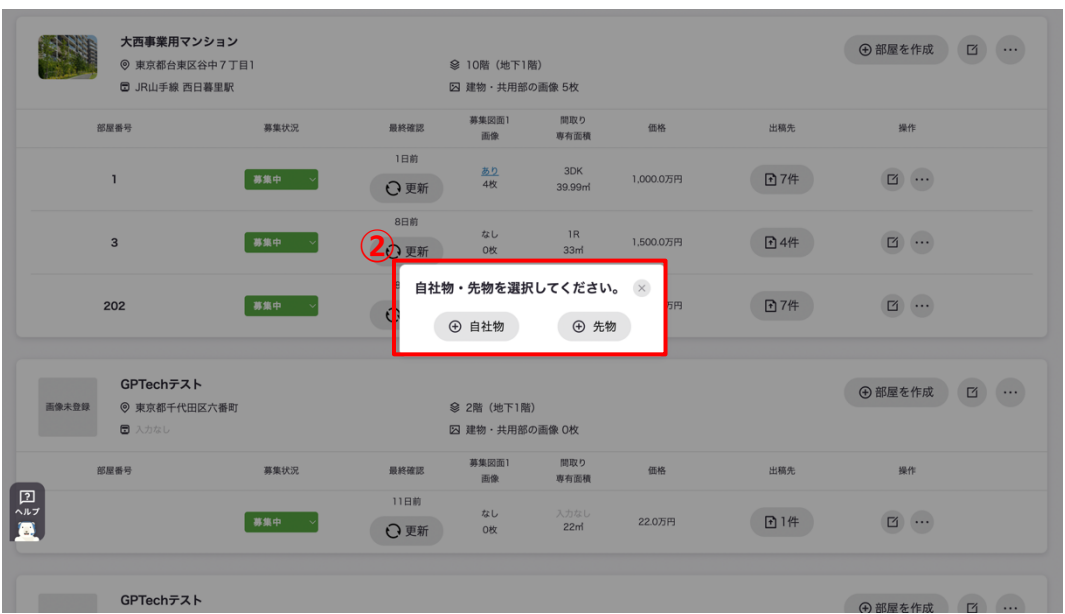

※先物につきましてはラビーネット BB 業者間に掲載されません。

3. 入力画面に遷移いたしますので、項目の入力をお願いします。

- 基本
- 部屋
- 募集条件
- ⼟地
- 画像・動画
- 内見
- 備考・詳細
- 出稿情報

夕ブが表示されますので、それぞれの項目を入力します。

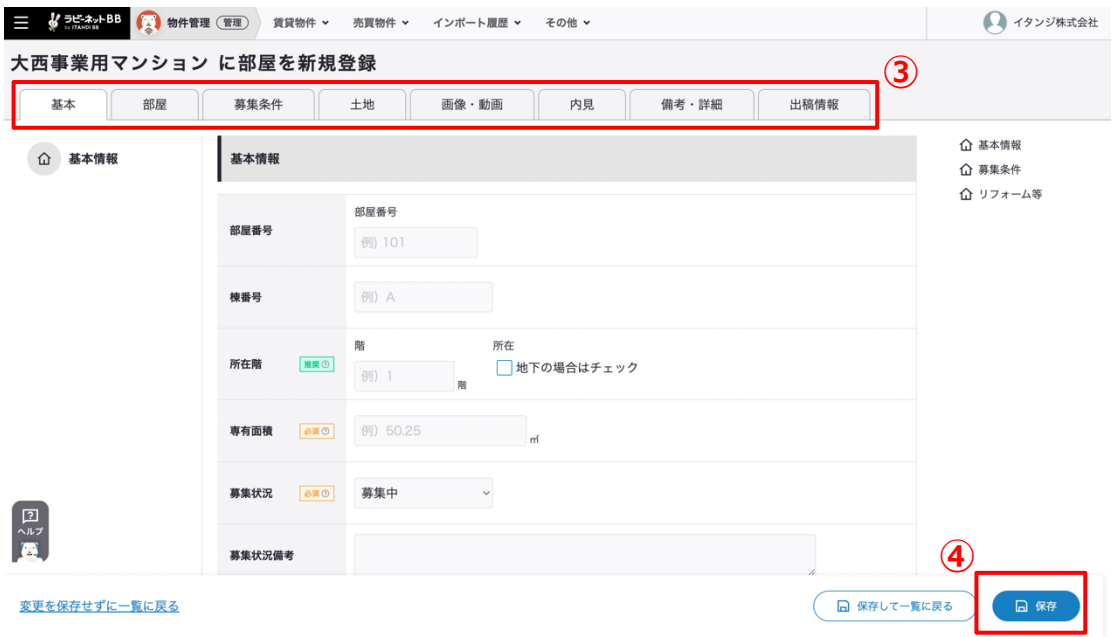

# 4. 入力が完了しましたら、「保存」ボタンをクリックします。

*© 2023 ITANDI, Inc.*最終更新⽇ 2023/4/18 最終更新者 イタンジ株式会社

登録が完了いたしますと、売買物件⼀覧画⾯に建物情報が反映されます。

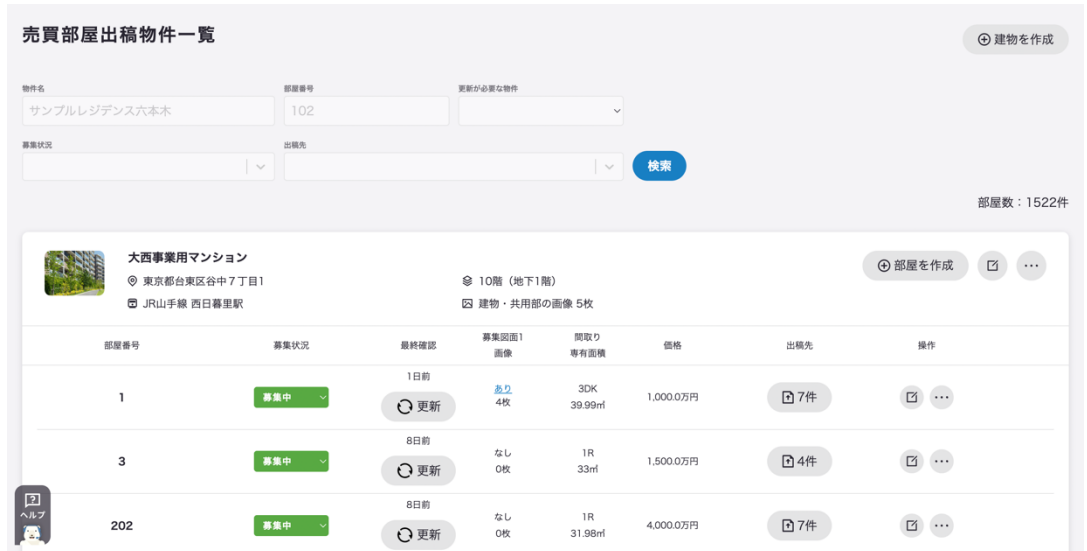

## **建物⼀括の登録**

1. 「売買出稿管理」>「建物一括」をクリックしてください。

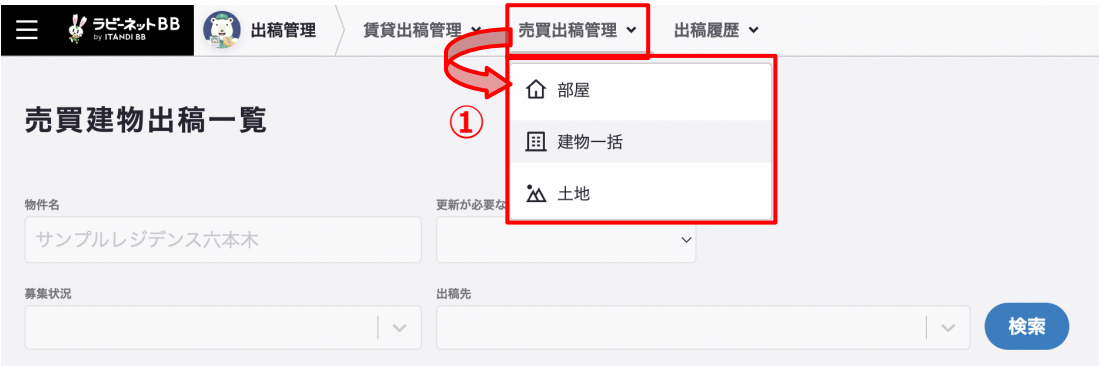

2. 「建物を作成」をクリックしてください。

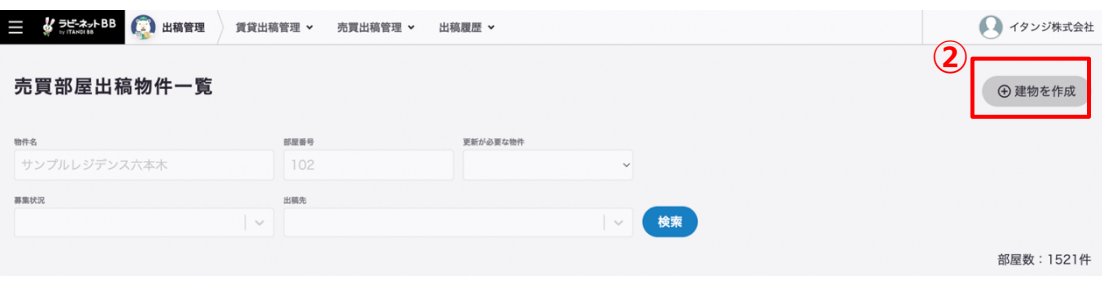

3. 自社物・他社物を選択してください。

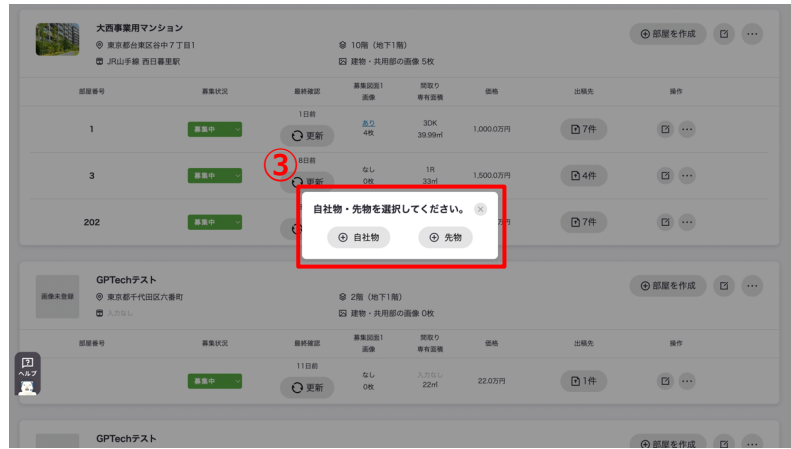

- 4. 入力画面に遷移しますので、項目の入力をお願いします。
	- 基本
	- 募集条件
	- 建物
	- ⼟地
	- 画像・動画
	- 備考・詳細
	- 出稿

夕ブが表示されますので、それぞれの項目を入力します。

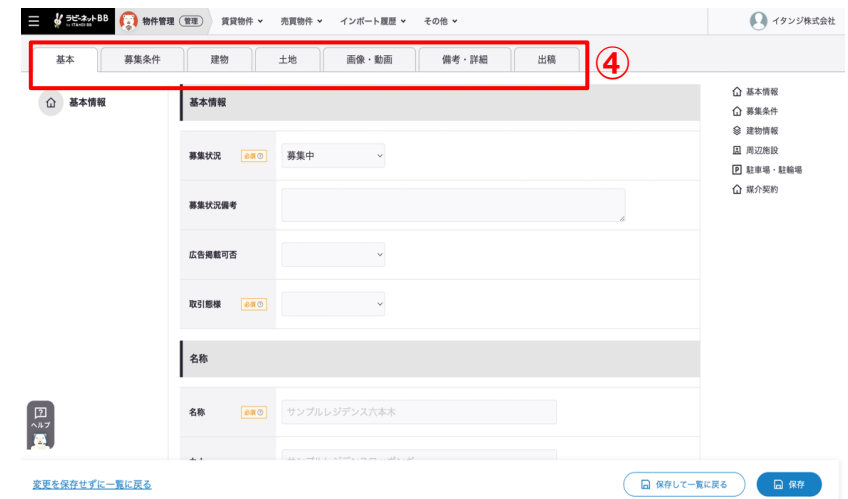

5. 入力が完了しましたら、「保存」ボタンをクリックします。

# **土地の登録**

1. 「売買出稿管理」 >「土地」をクリックしてください。

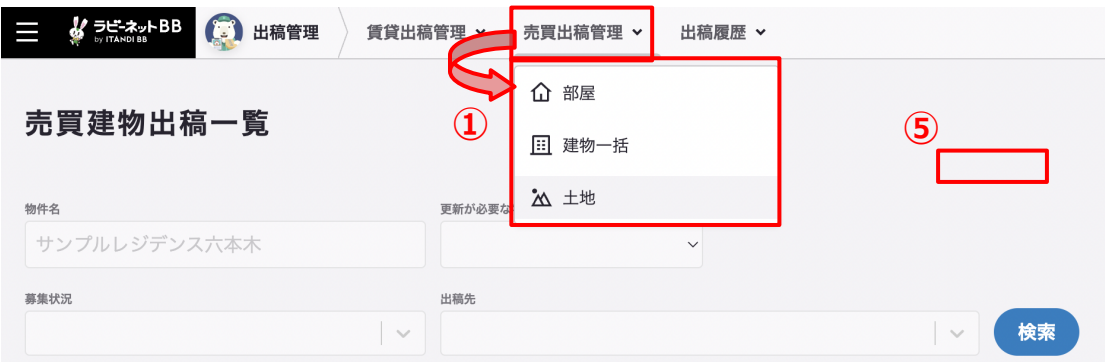

2. 「土地を作成」をクリックしてください。

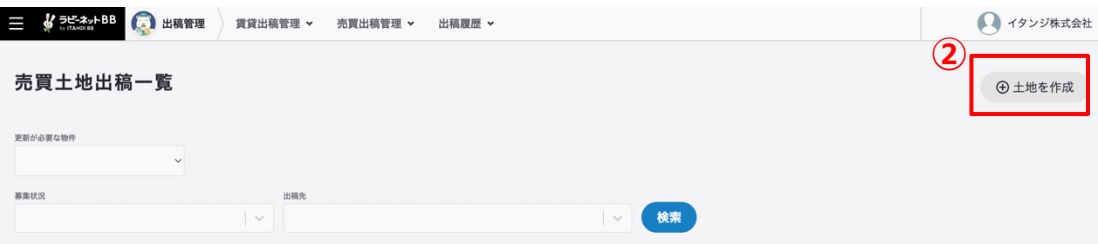

3. 自社物・他社物を選択してください。

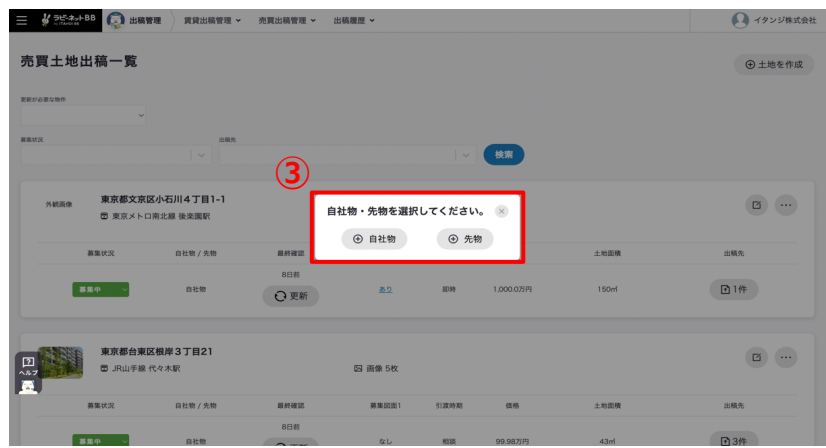

- 4. 入力画面に遷移しますので、項目の入力をお願いします。
	- 基本
	- 接道・周辺施設
	- 画像・動画
	- 備考・詳細
	- 出稿

夕ブが表示されますので、それぞれの項目を入力します。

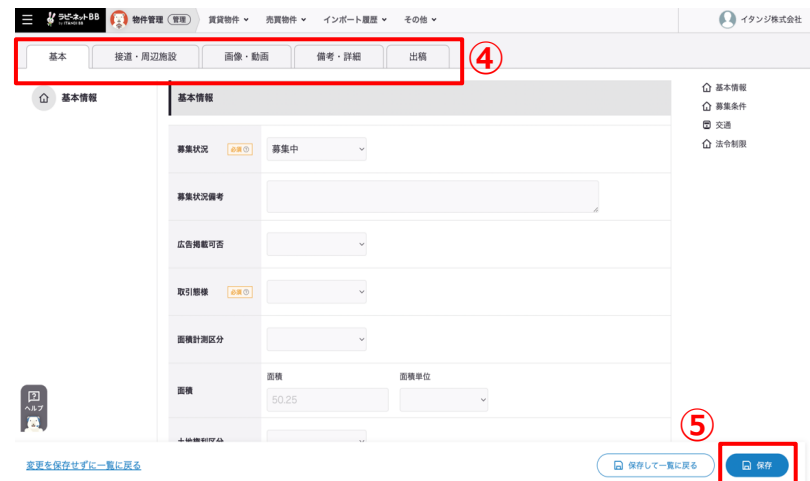

5. 入力が完了しましたら、「保存」ボタンをクリックします。

*© 2023 ITANDI, Inc.*最終更新⽇ 2023/4/18 最終更新者 イタンジ株式会社

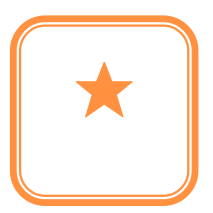

# **出稿情報の登録(賃貸)**

1. 「出稿管理」>「賃貸出稿管理」をクリックしてください。

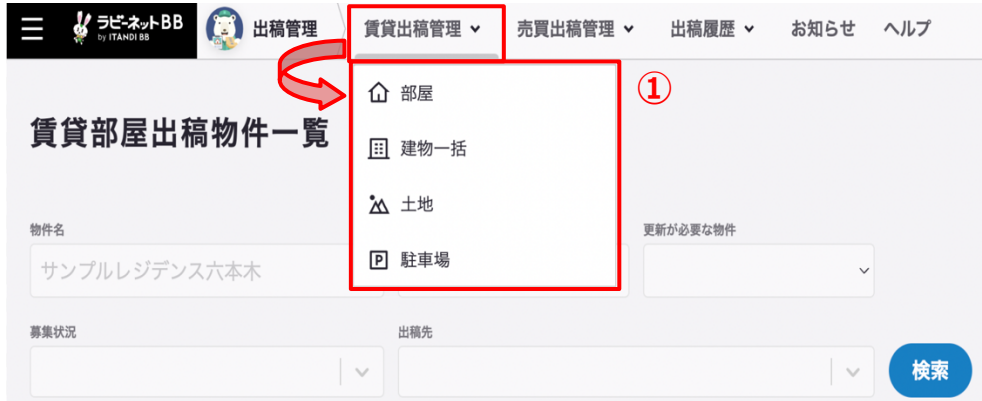

- 部屋
- 建物一括
- 土地
- 駐⾞場

が表⽰されますので、登録を⾏う種別を選択します。

#### **部屋の登録**

**「建物」の情報を登録し、「建物」に紐づける形で「部屋」の作成を⾏います。**

- **建物の作成**
	- 1. 「建物を作成」をクリックしてください。

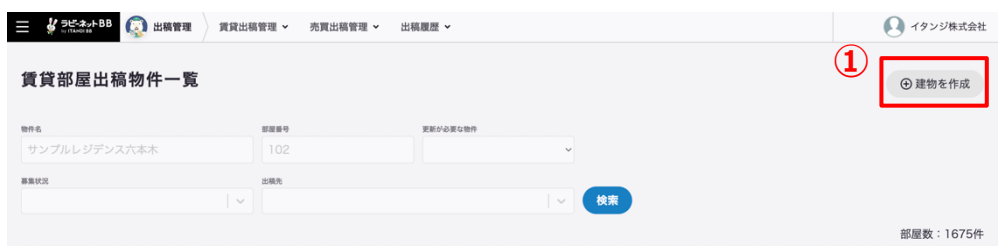

2. 物件用途を選択してください

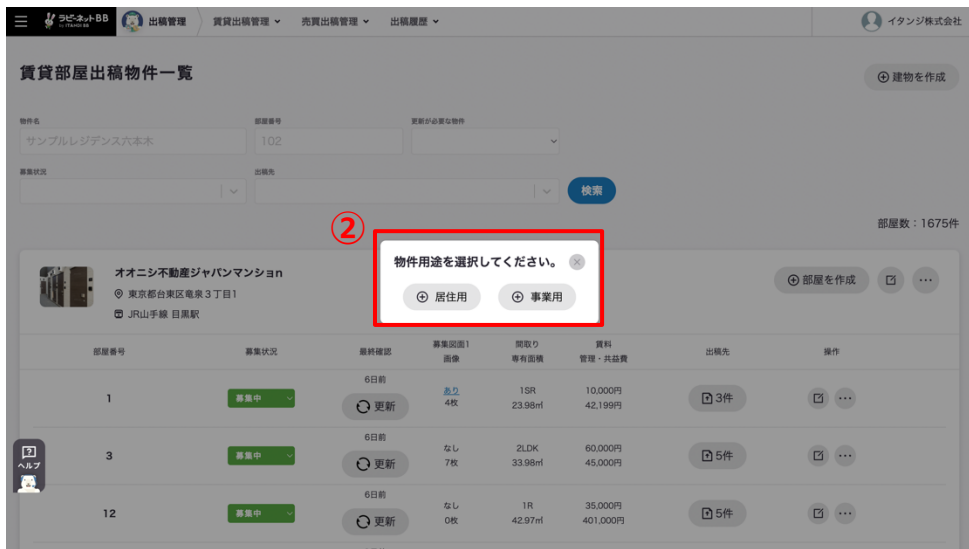

- 3. 入力画面に遷移しますので、項目の入力をお願いします。
	- 基本
	- 画像・動画
	- 設備・詳細

夕ブが表示されますので、それぞれの項目を入力します。

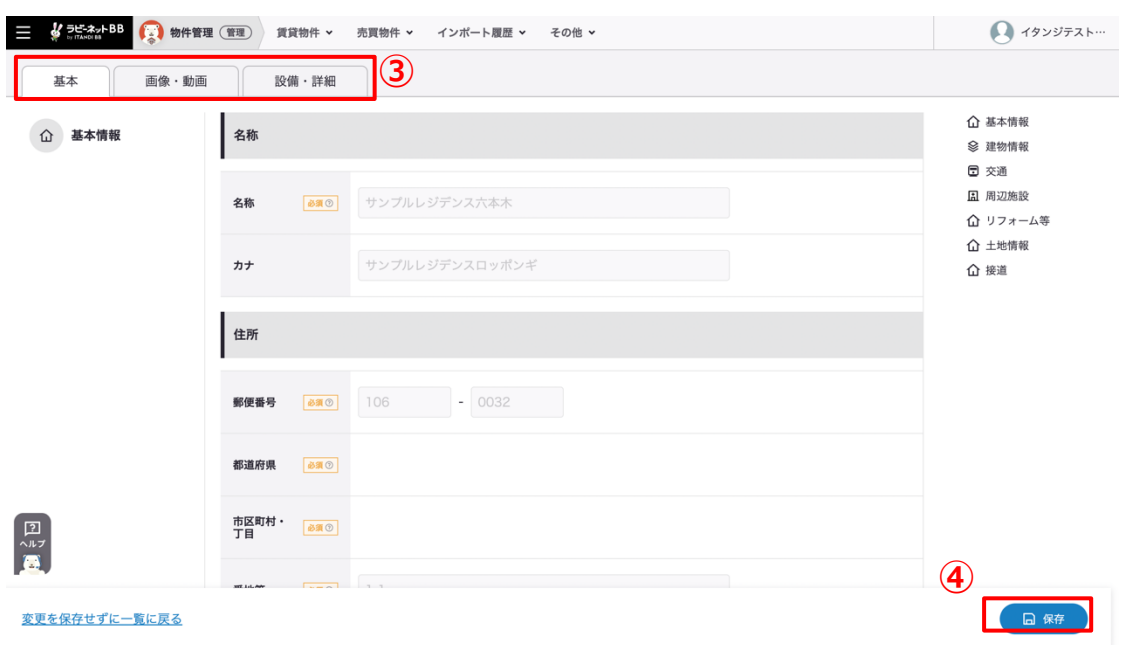

- 4. 入力が完了したら、保存ボタンをクリックします
- 5. 建物の初回登録時は、そのまま部屋作成ページに遷移いたします。

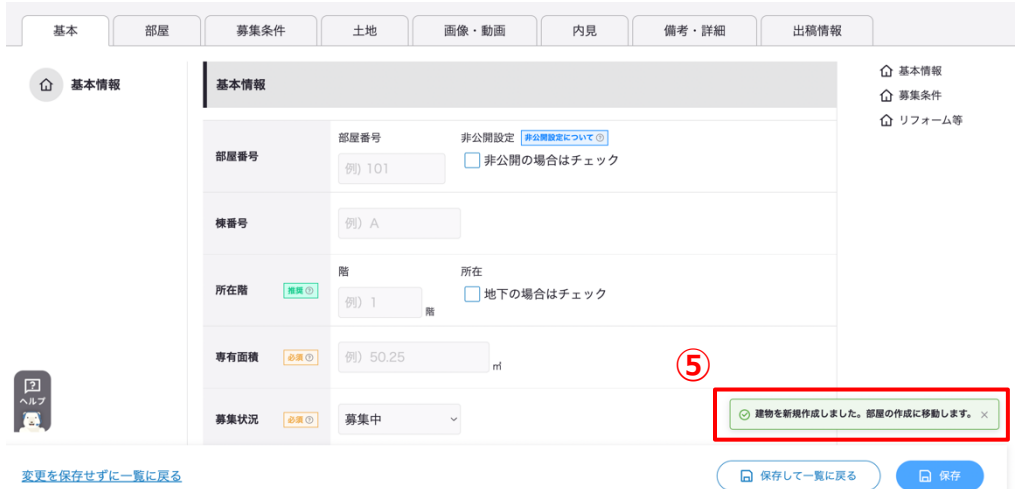

*© 2023 ITANDI, Inc.*最終更新⽇ 2023/4/18 最終更新者 イタンジ株式会社

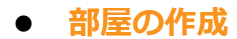

1. 「部屋を作成」をクリックしてください。

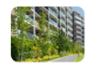

大西事業用マンション ◎ 東京都台東区谷中7丁目1 □ JR山手線 西日暮里駅

◎ 10階 (地下1階) ☑ 建物・共用部の画像 5枚

#### **①**  $\Box$  ... ⊕ 部屋を作成

# 2. 自社物・他社物 を選択してください

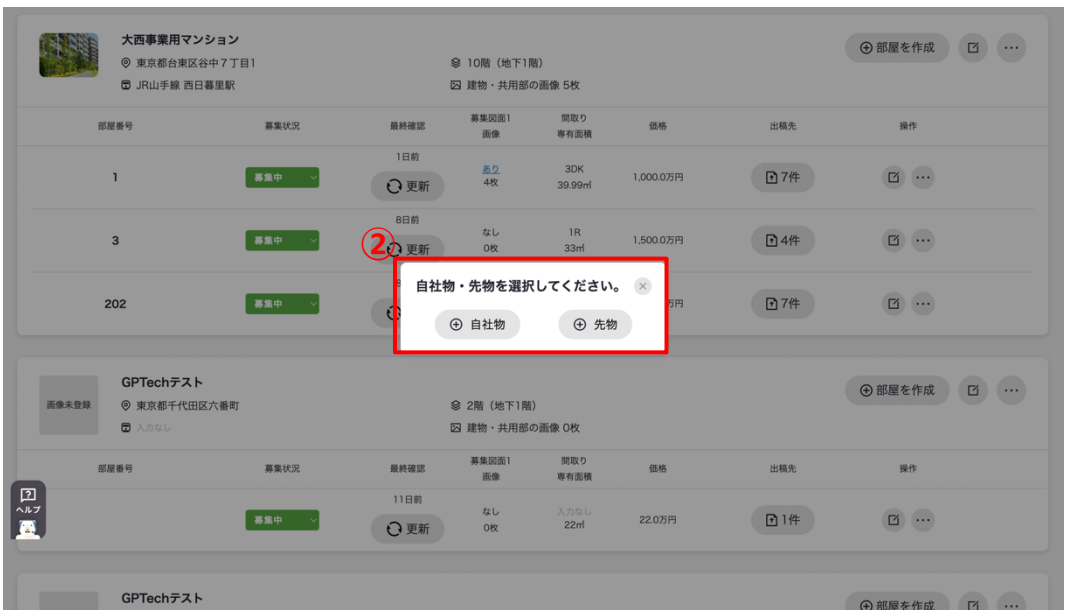

※先物につきましてはラビーネット BB 業者間に掲載されません。

3. 入力画面に遷移いたしますので、項目の入力をお願いします。

- 基本
- 部屋
- 募集条件
- ⼟地
- 画像・動画
- 内見
- 備考・詳細
- 出稿情報

夕ブが表示されますので、それぞれの項目を入力します。

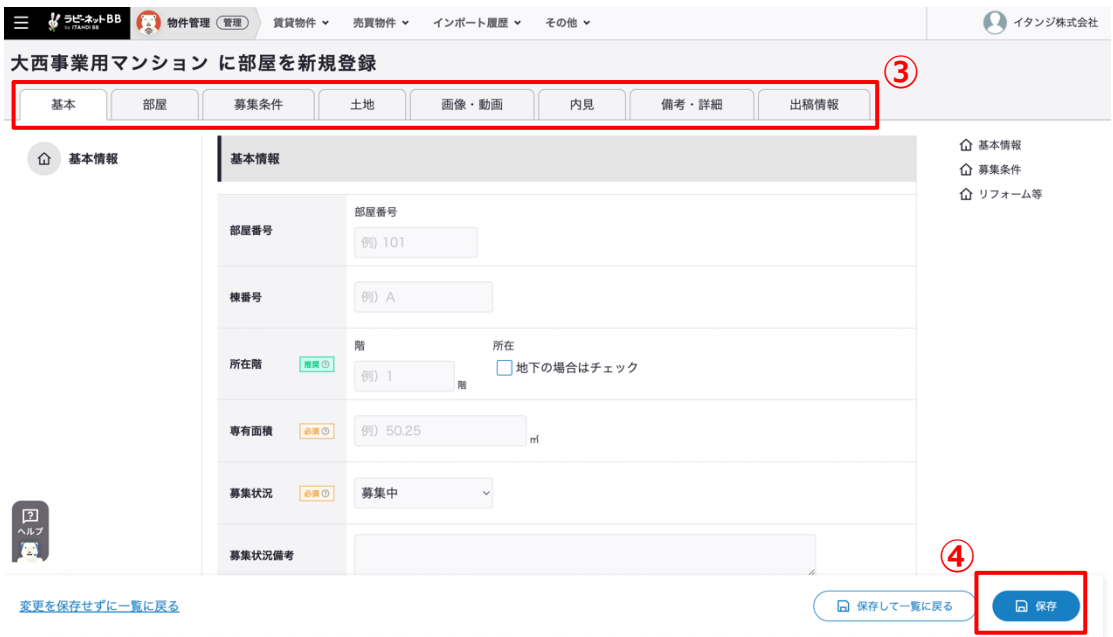

# 4. 入力が完了しましたら、「保存」ボタンをクリックします。

*© 2023 ITANDI, Inc.*最終更新⽇ 2023/4/18 最終更新者 イタンジ株式会社

登録が完了いたしますと、賃貸物件⼀覧画⾯に建物情報が反映されます。

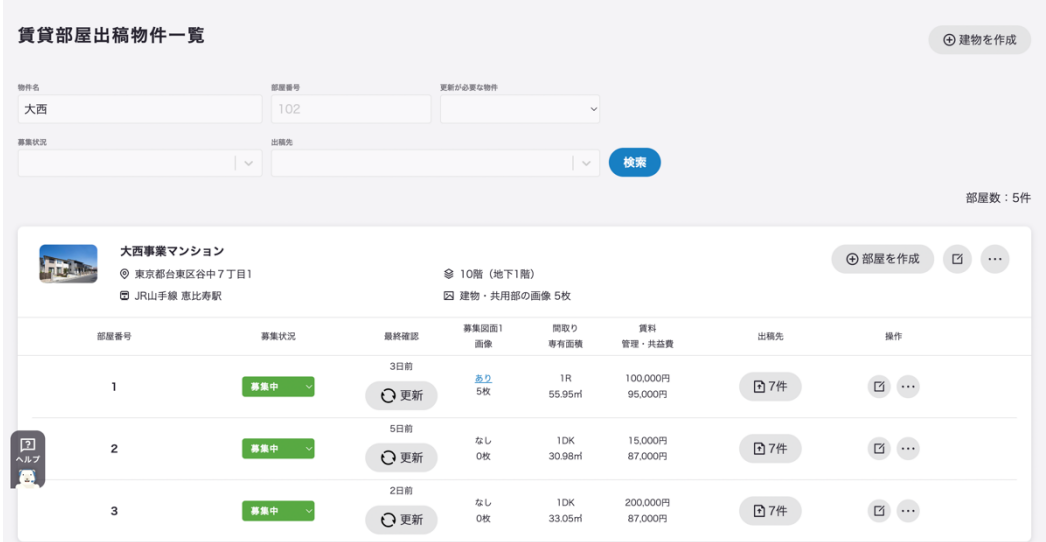

## **建物⼀括の登録**

1. 「賃貸出稿管理」>「建物一括」をクリックしてください。

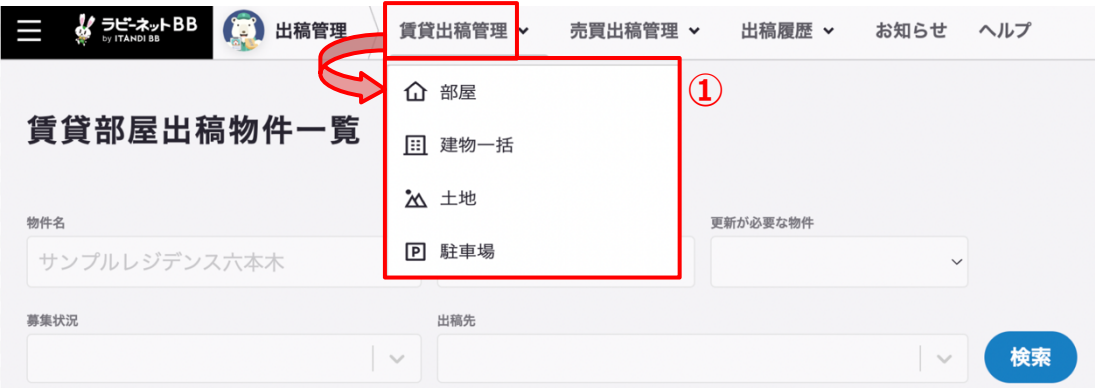

2. 「建物を作成」をクリックしてください。

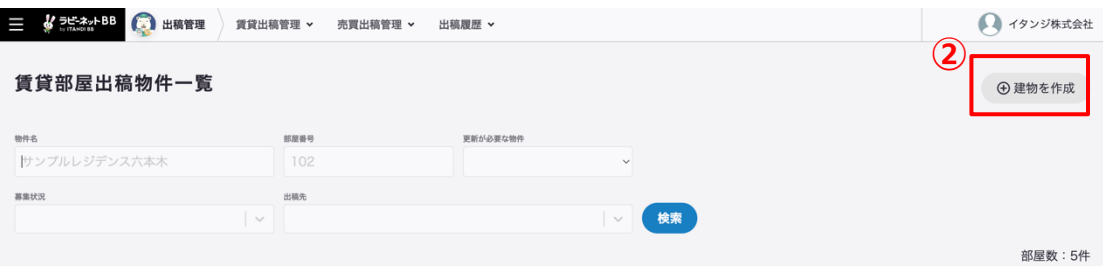

3. 自社物・他社物を選択してください。

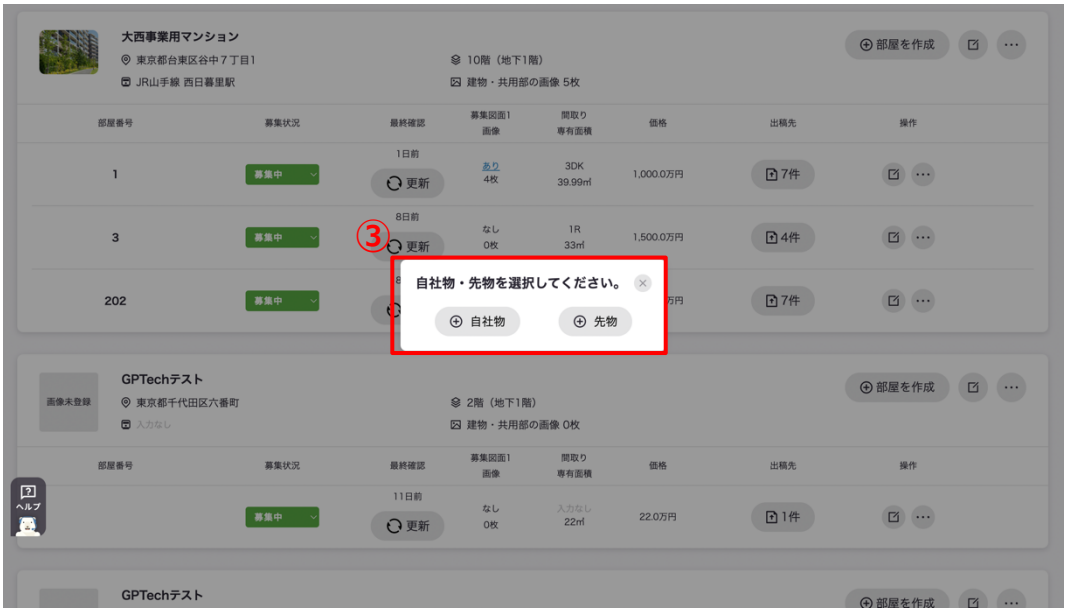

- 4. 入力画面に遷移しますので、項目の入力をお願いします。
	- 基本
	- 募集条件
	- ⼟地
	- 画像・動画
	- 備考・詳細
	- 出稿

タブが表⽰されますので、それぞれの項⽬を⼊⼒します。

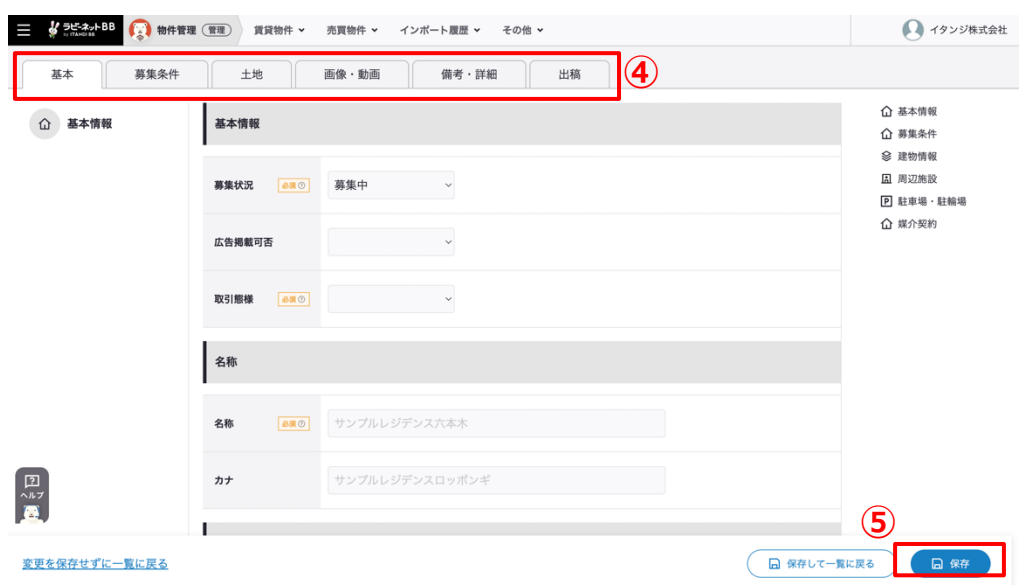

5. 入力が完了しましたら、「保存」ボタンをクリックします。

**土地の登録** 

1. 「賃貸出稿管理」>「土地」をクリックしてください。

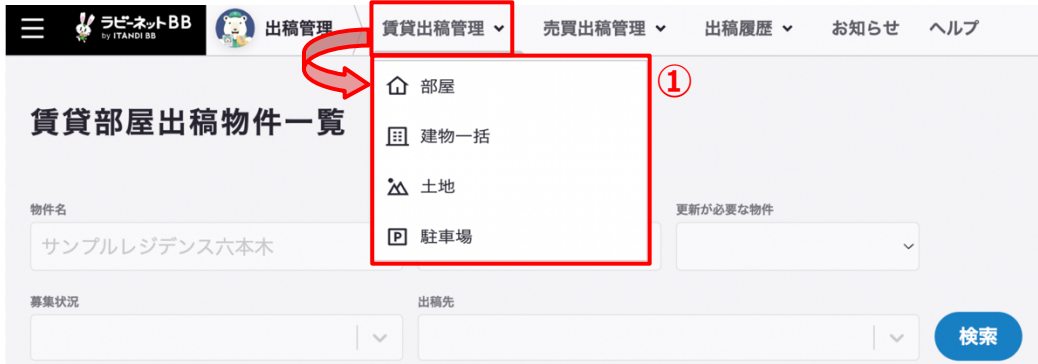

2. 「土地を作成」をクリックしてください。

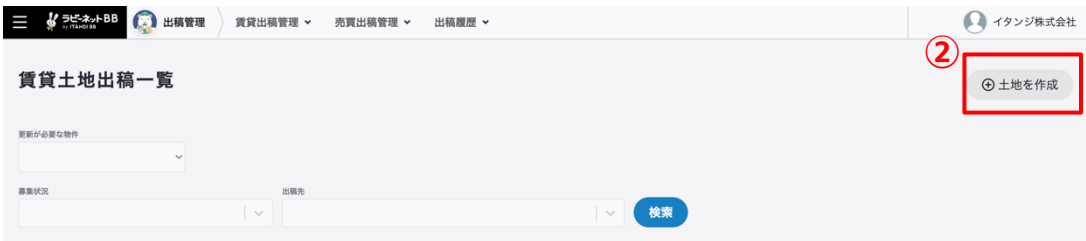

3. 自社物・他社物を選択してください。

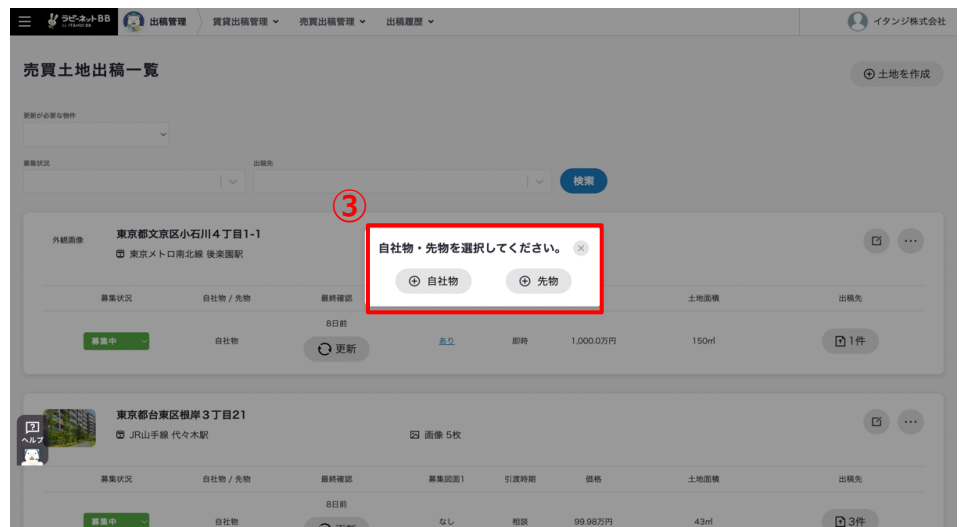

- 4. 入力画面に遷移しますので、項目の入力をお願いします。
	- 基本
	- 接道・周辺施設
	- 画像・動画
	- 備考・詳細
	- 出稿情報

夕ブが表示されますので、それぞれの項目を入力します。

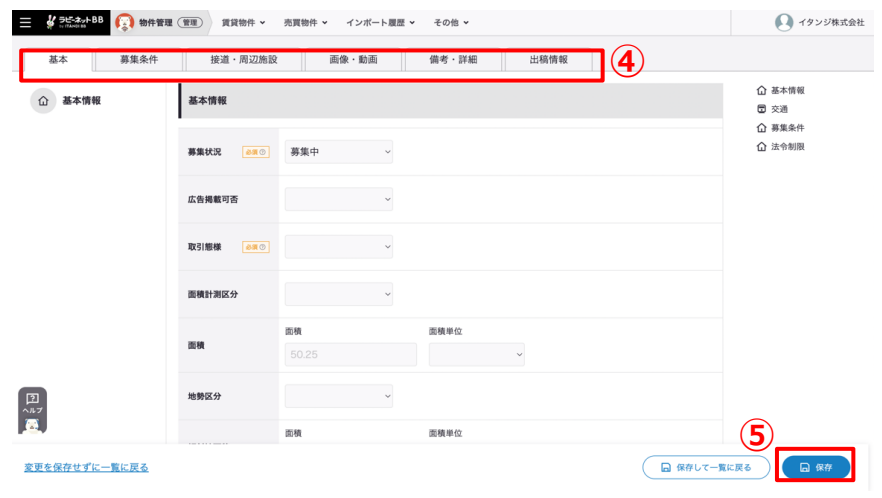

*© 2023 ITANDI, Inc.*最終更新⽇ 2023/4/18 最終更新者 イタンジ株式会社

5. 入力が完了しましたら、「保存」ボタンをクリックします。

# **駐⾞場の登録**

1. 「賃貸出稿管理」 >「駐車場」をクリックしてください。

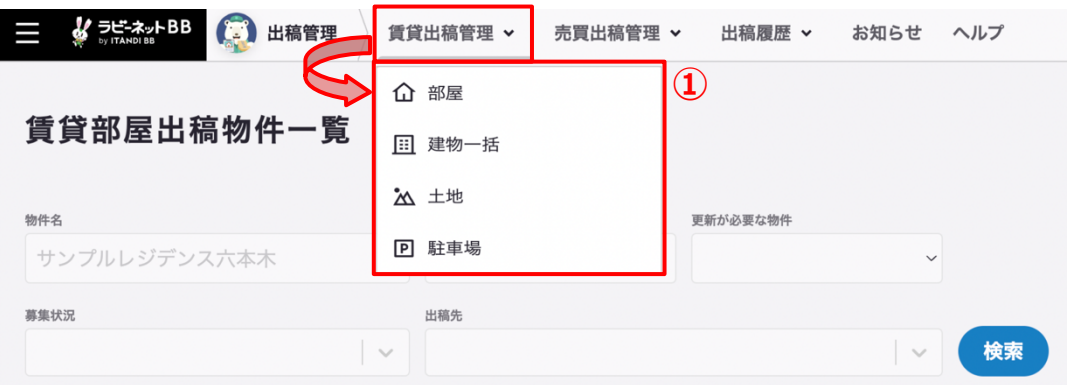

2. 「駐車場を作成」をクリックしてください。

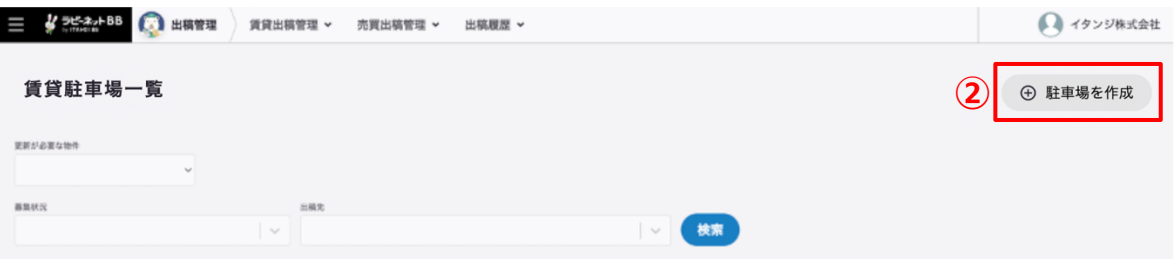

3. 入力画面に遷移しますので、項目の入力をお願いします。

- 基本
- 画像

夕ブが表示されますので、それぞれの項目を入力します。

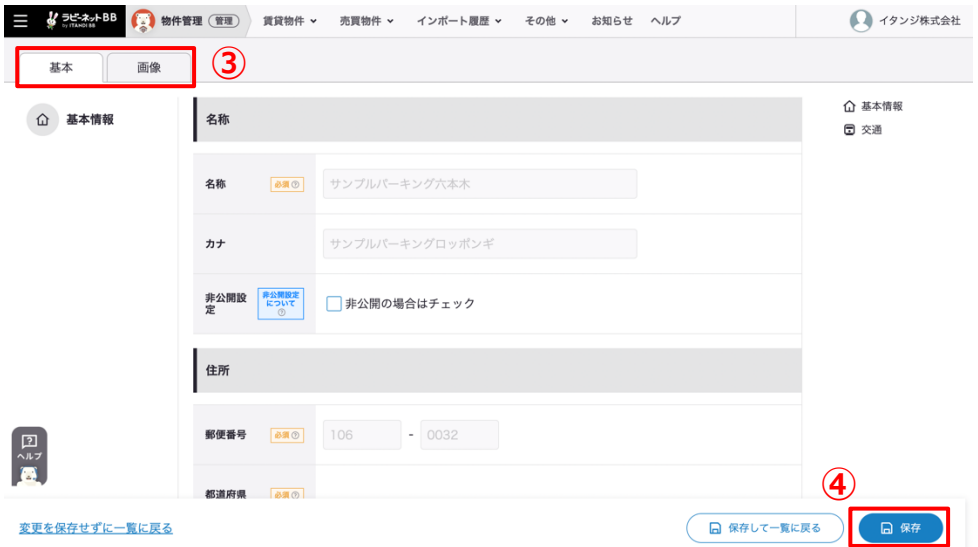

4. 入力が完了しましたら、「保存」ボタンをクリックします。

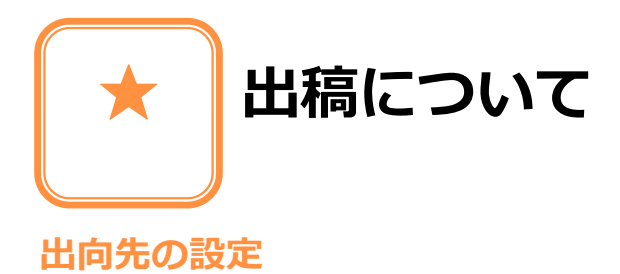

1. 設定を行いたい情報の「編集」ボタンをクリックします。

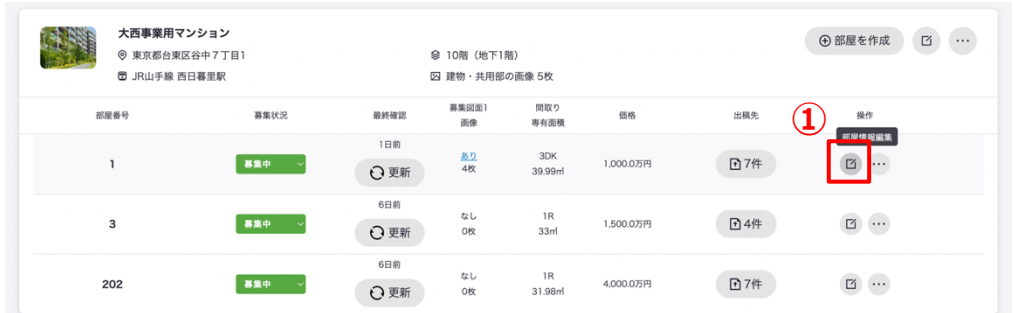

# 2. 「出稿情報」タブをクリックします。

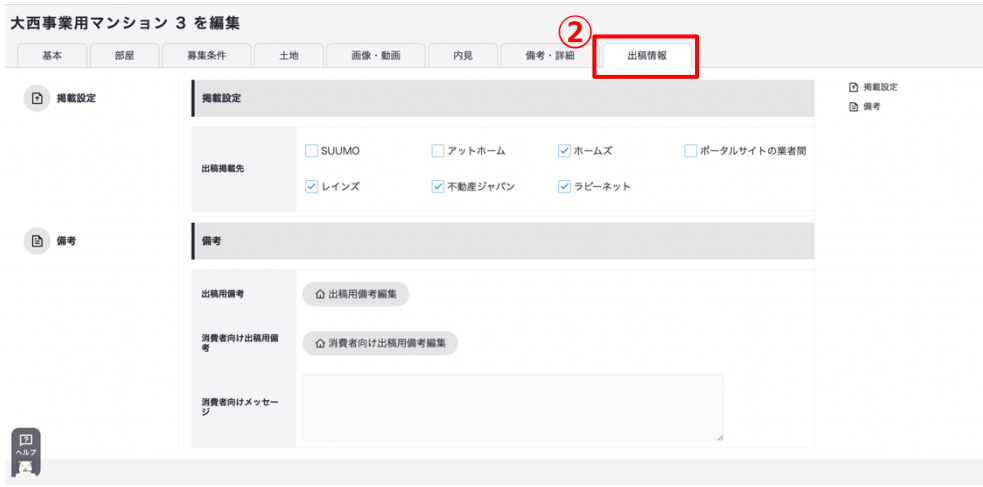

● 掲載設定

出稿掲載先 対象の出向先にチェックを⼊れます。

● 備考

出稿用備考 各出稿先毎の備考欄に記載される文章を設定できます。

消費者向け出稿用備考 消費者向け出稿先の備考欄に記載される文章を設定でき ます。

消費者向けメッセージ 消費者向けメッセージを記載できます。

⼀覧画⾯より、設定した出向先の件数、設定先が確認できます。

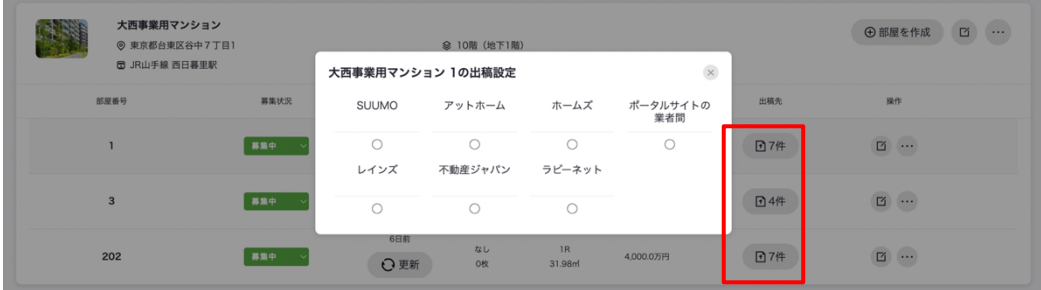

# **出稿先の情報を更新する**

⼀覧画⾯より、出稿先の情報を更新することができます。

また、更新することによってラビーネット BB 物件検索画面の物確表記も更新されます。

1. 「更新」ボタンをクリックします。

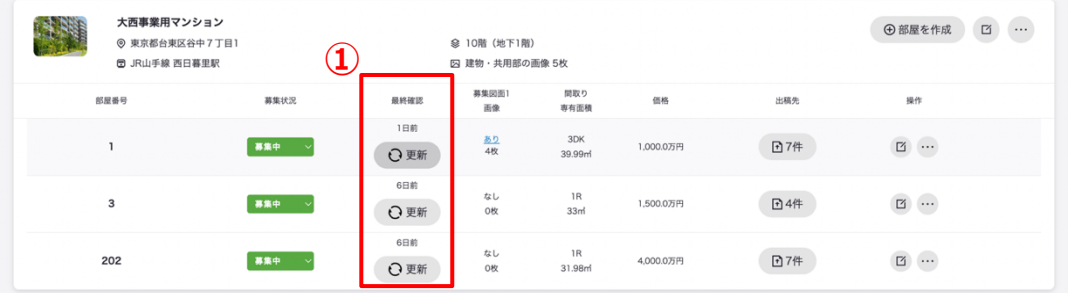

2. 「更新に成功しました。」とメッセージが表示されます。

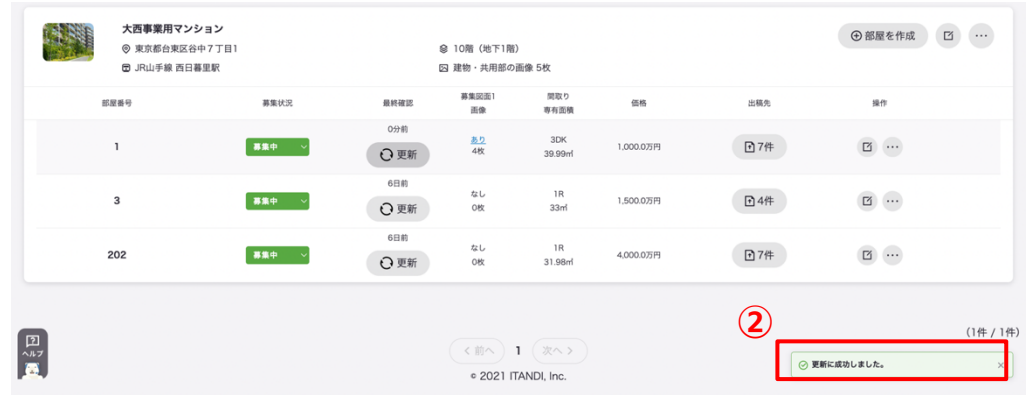

#### **出稿履歴を確認する**

1. 「出稿履歴」をクリックします。

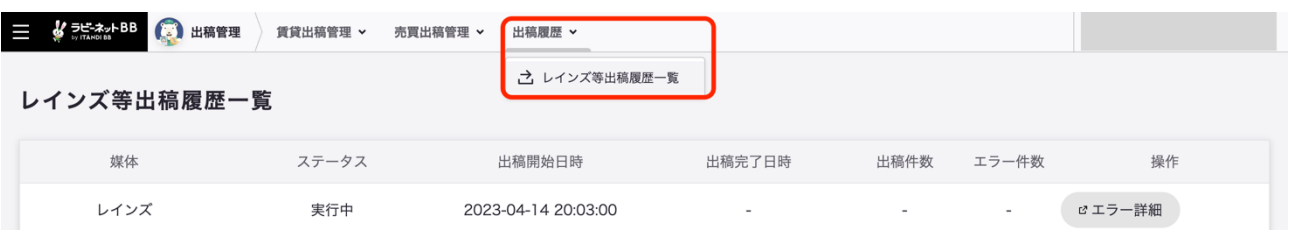

出向先ごとの出稿履歴を確認することが可能です。

# **要物確表示ついて**

最終確認⽇時から⼀定期間経過すると、ラビーネット BB(ITANDI BB)業者間サイトでの 物件確認表示が「物確不要」から「要物確」に自動的に切り替わります

切り替わるまでの期間は下記の表をご参照ください。

#### **ラビーネット BB『要物確』表記の条件表**

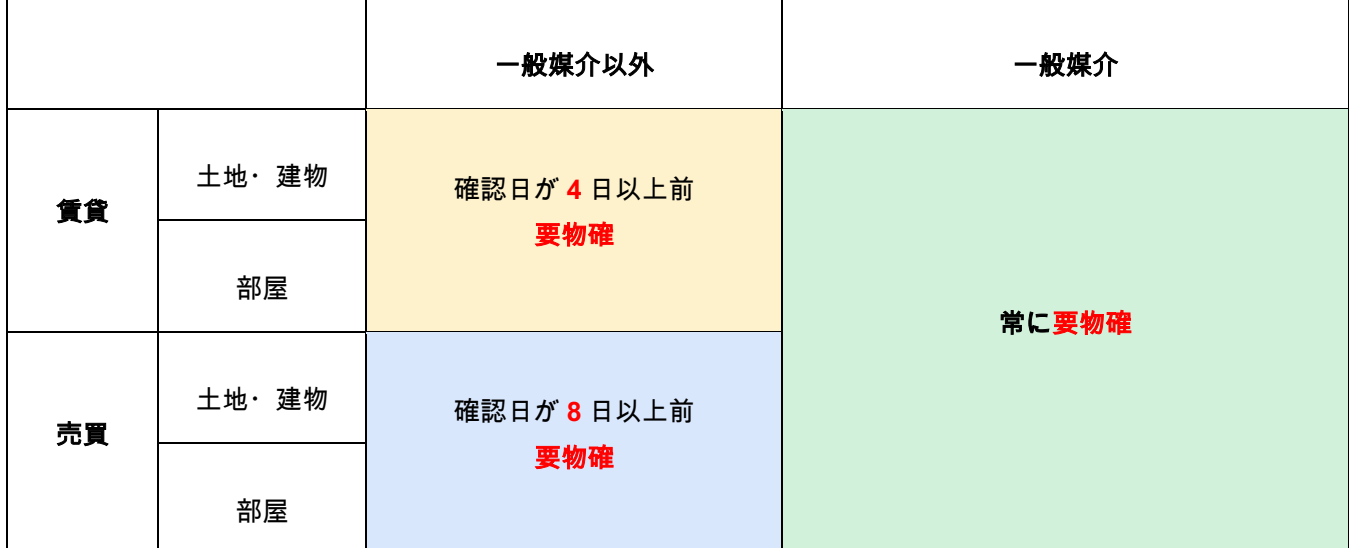

**レインズへの成約情報の連携について**

1. 「機能切り替え」>「物件管理」をクリックします。

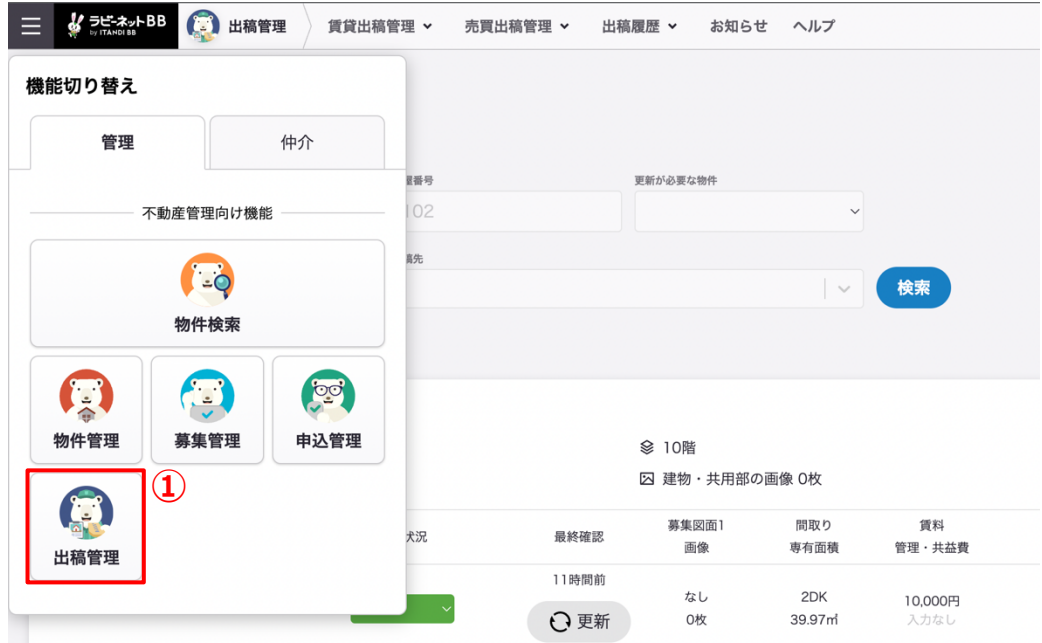

2. 成約情報を連携する部屋の「…」>「成約情報を登録」をクリックします。

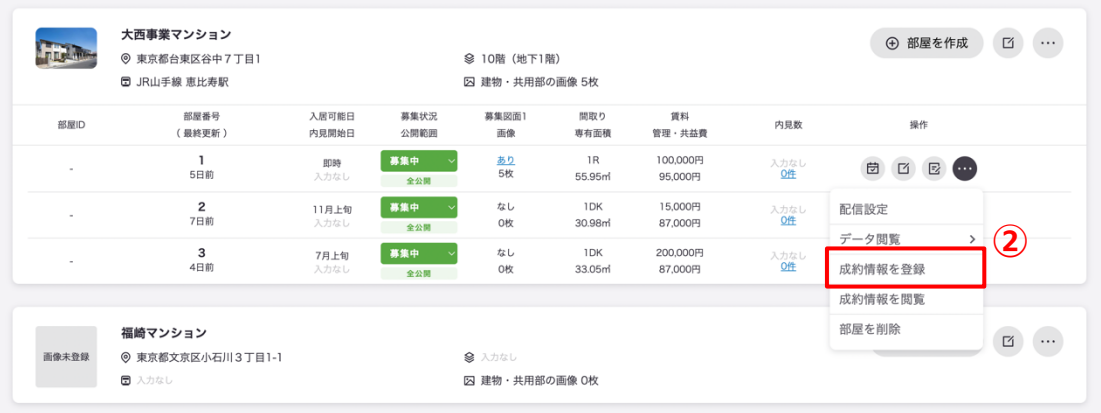

3. 成約情報を登録し、「保存」をクリックします。

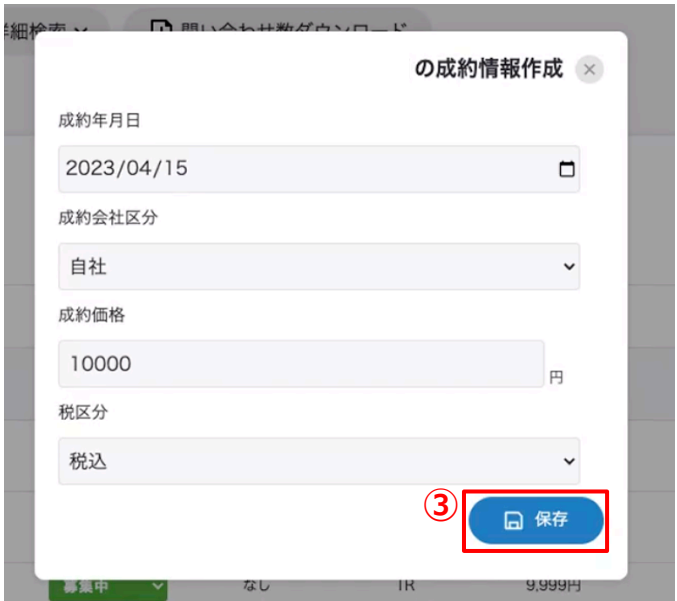

画⾯が対象物件の制約情報⼀覧に⾃動的に遷移します。

3 で登録した成約情報が表示されていれば登録完了です。

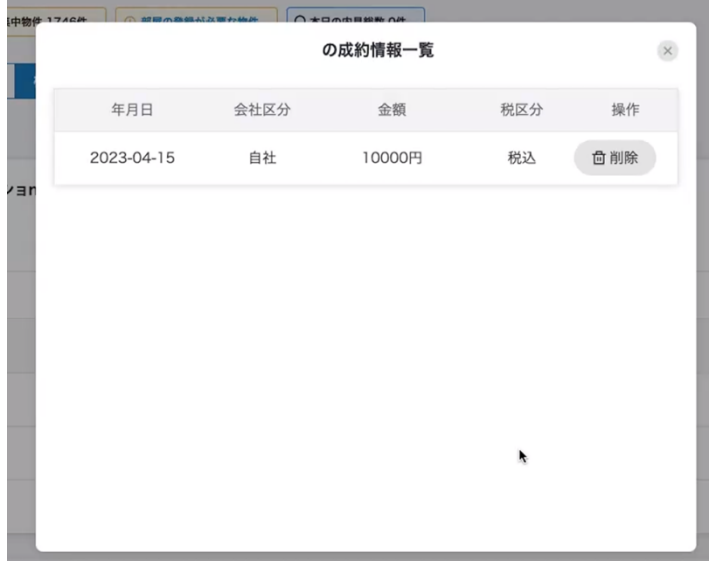

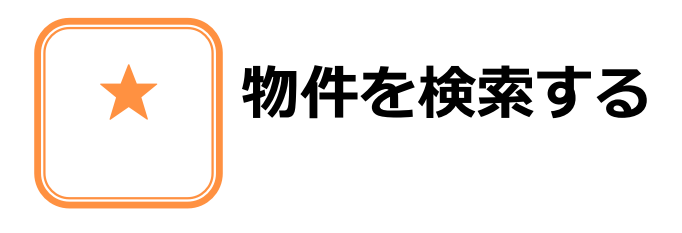

# **物件検索画⾯について**

4. 「機能切り替え」>「物件検索」をクリックします。

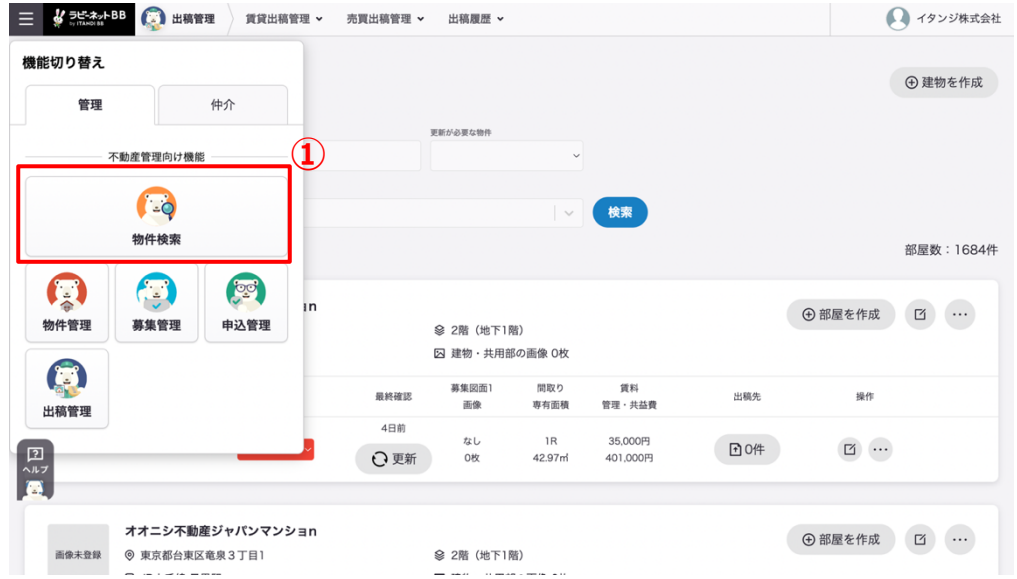

5. 物件検索 HOME に移動します。

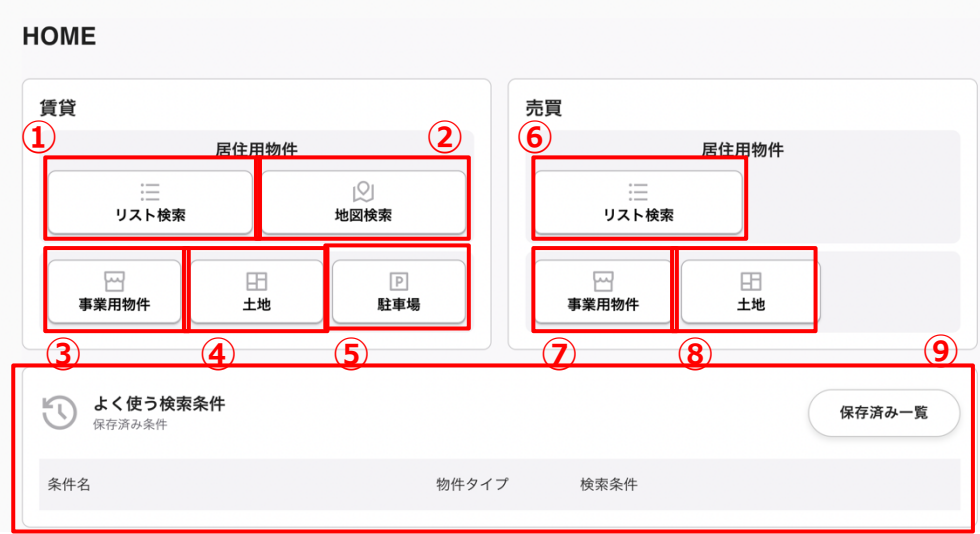

#### ● **賃貸**

居住用物件

- ◆ ①リスト検索 条件を絞って賃貸居住用物件の検索ができます
- ◆ ②地図検索 地図上での賃貸居住用物件の検索ができます
- ③事業業物件 賃貸事業⽤物件の検索ができます
- 4)土地 賃貸の土地の検索ができます。
- ⑤駐⾞場 賃貸の駐⾞場の検索ができます。

#### ● **売買**

居住用物件

- ◆ ⑥リスト検索 条件を絞って売買居住用物件の検索ができます。
- ⑦事業⽤物件 売買事業⽤物件の検索ができます。
- 8土地 売買土地の検索ができます。
- **⑨よく使う検索条件** 頻繁に利用する検索条件を保存し、すぐに条件に沿った検索を 表示できます。

# 6. 検索条件で指定した物件の一覧が確認できます。

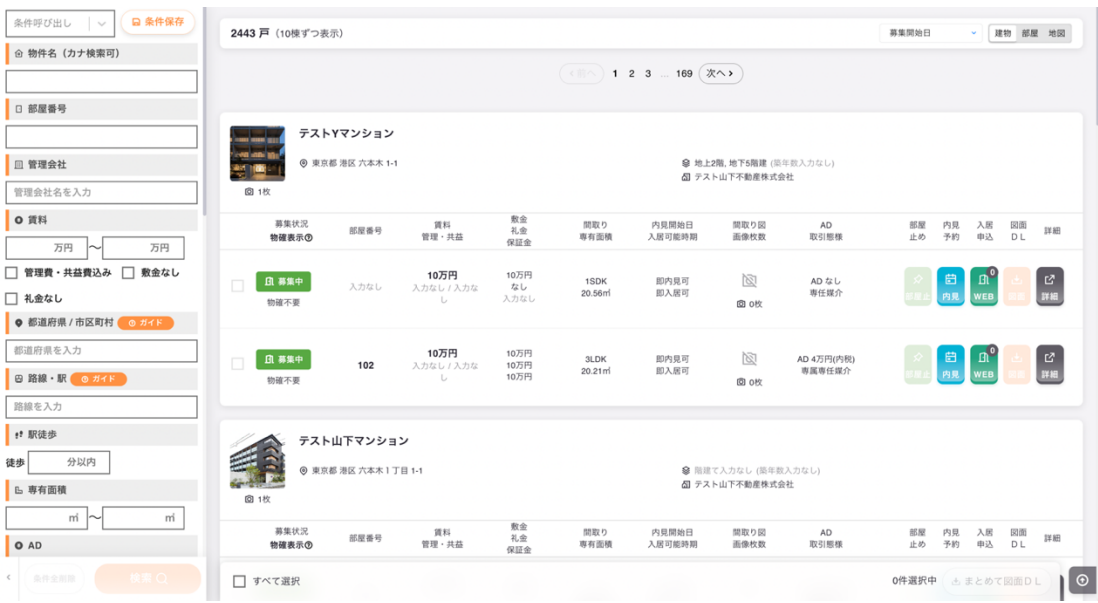

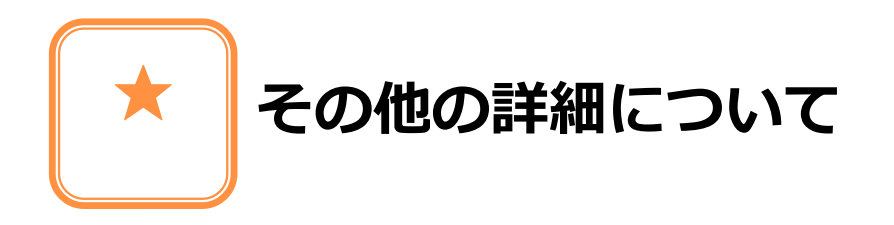

**ヘルプページのご紹介**

その他詳細な設定・最新情報につきましてはヘルプページをご確認ください。

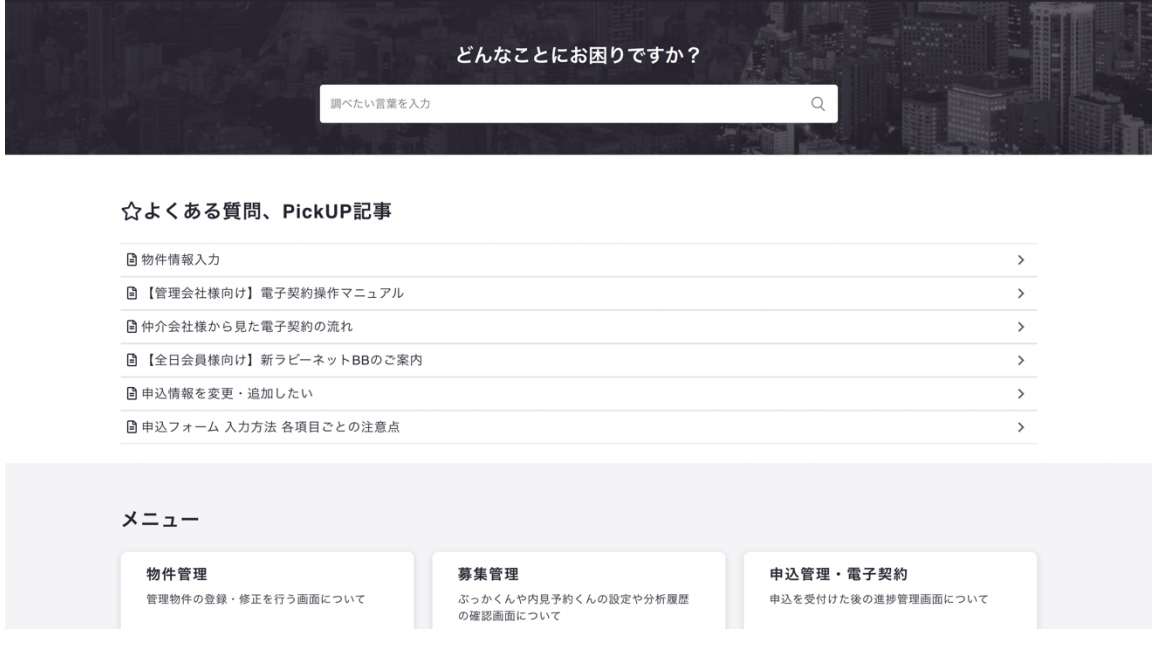

その他サービスをご希望の場合は、こちらよりお問い合わせください。